# VINYYLILEIKKURI PRÄSSI

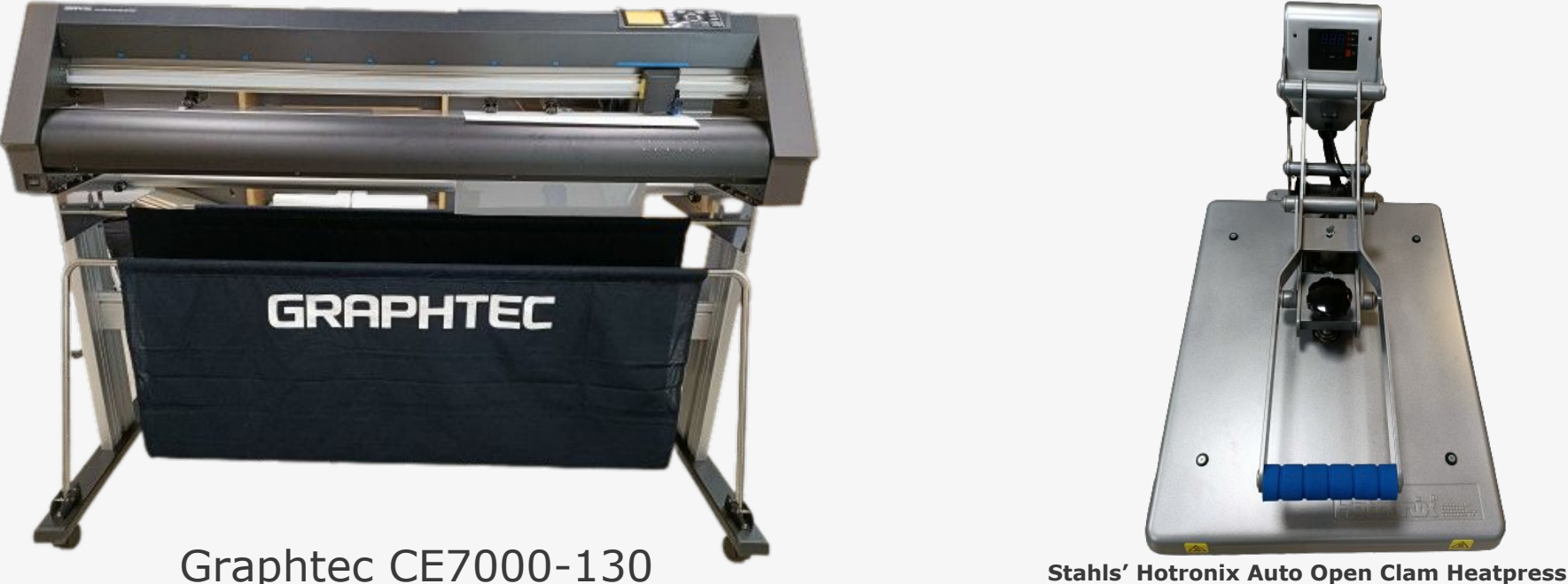

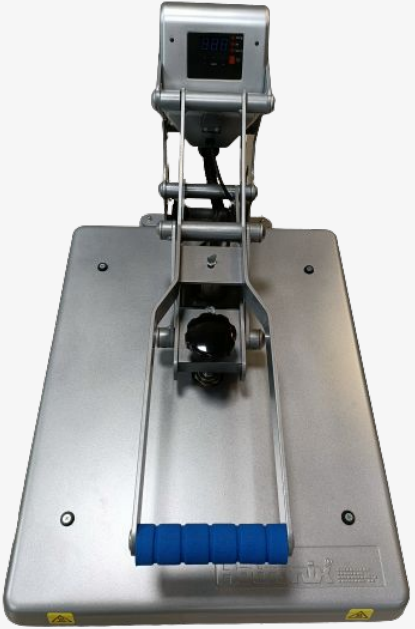

**OUTI** KIRJASTOT • LIBRARIES

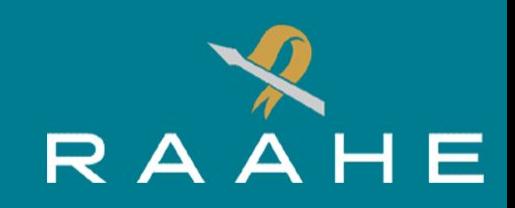

### VINYYLILEIKKURI

Vinyylileikkurilla voi leikata eri tarkoituksiin soveltuvia materiaaleja. Kirjastossa käytettävissä on kahdenlaista vinyylimateriaalia.

Kapeammissa rullissa olevia vinyylimateriaaleja voi käyttää lämpöprässin avulla kangaspainatuksiin ja suuremmissa rullissa olevaa kiiltävää tarramateriaalia voi käyttää yksiväristen tarrojen valmistukseen.

Kangaspainatukseen suositellut materiaalit ovat puuvilla ja polyesteri tai niiden sekoitus.

Tarramateriaalia voidaan käyttää esimerkiksi tasaisilla lasi- tai muovipinnoilla.

RAAHEN KAUPUNGINKIRJASTO

Leikattavaksi kuvaksi kelpaavat selkeäkontrastiset tai mustavalkoiset JPG-, PNG-kuvat sekä SVG vektorigrafiikat. Siluetit toimivat parhaiten.

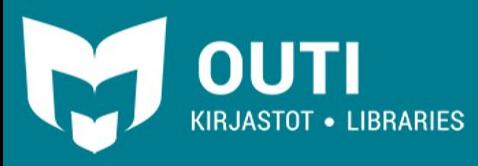

### MATERIAALIN LATAAMINEN

Laita ensin haluamasi materiaalirulla laitteen takana sijaitsevien rullien päälle. **Vinyyli syötetään laitteeseen matta puoli ylöspäin ja tarramateriaali kiiltävä puoli ylöspäin!**

Laske laitteen vasemmassa reunassa oleva vipu alas ja syötä hieman materiaalia syöttörullien läpi. Tämän jälkeen voit siirtää rullat etupuolella olevien sinisten merkkien kohdalle.

Reunimmaiset rullat kannattaa asettaa mahdollisimman lähelle materiaalin reunaa, jotta tyhjää tilaa jää leikkaamisen aikana vain vähän.

Kahden keskimmäisen syöttörullan takana olevat vivut tulee laittaa keskiasentoon ja reunimmaisten rullien vivut ala-asentoon. (vivut merkitty kuvaan nuolella)

Kun rullat on säädetty sopiviin kohtiin, nosta vasemmassa reunassa oleva vipu ylös niin syöttörullat lukitsevat materiaalin.

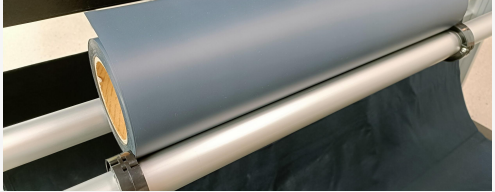

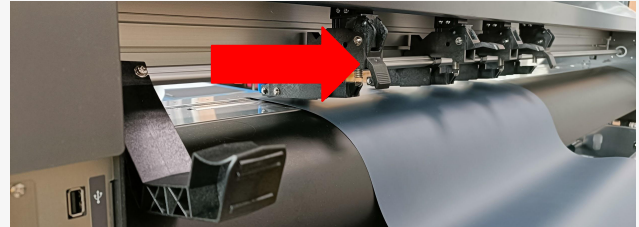

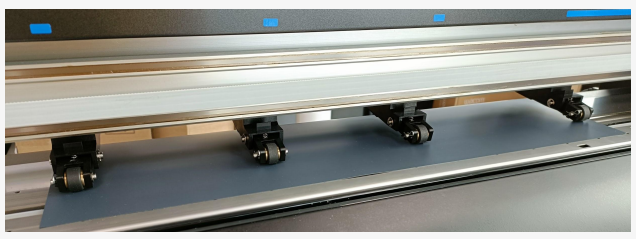

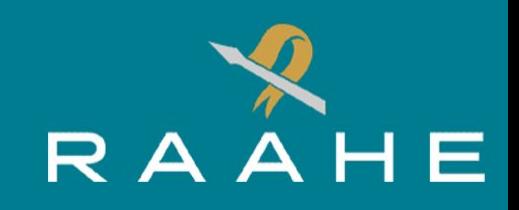

### MATERIAALIN LATAAMINEN

Materiaalin lataamisen jälkeen laite käynnistetään etupuolen vasemmassa reunassa olevasta virtapainikkeesta.

Laitteen käynnistymisen jälkeen paina näytön vieressä olevaa "**1**"-painiketta, jolloin laite lataa materiaalin niin, että leikkaaminen aloitetaan sen reunan läheisyydestä.

"**2**"-painike aloittaa materiaalin leikkaamisen siitä kohtaa johon se on käsin syötetty.

Tämän jälkeen laite tarkistaa syötetyn materiaalin sijainnin automaattisesti ja on hetken kuluttua käyttövalmis.

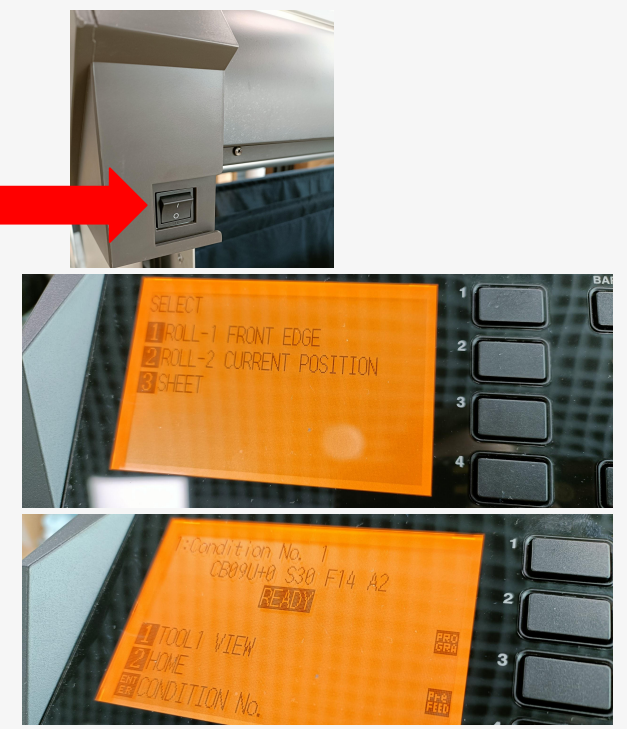

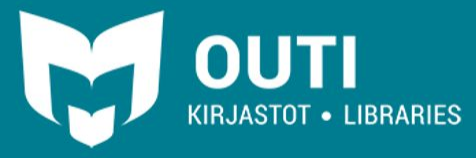

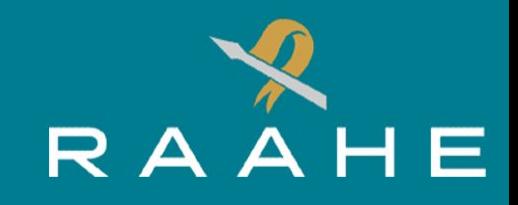

### GRAPHTEC PRO STUDIO

Graphtec Pro Studio-ohjelmalla voidaan luoda leikattavia elementtejä. Ohjelman avataan tietokoneen työpöydältä löytyvästä kuvakkeesta hiiren vasemman painikkeen tuplanapautuksella.

Ohjelmiston auettua työtasolle voidaan tuoda kuva painamalla vasemmassa yläkulmassa olevaa "**Import**"-painiketta.

Tämän jälkeen valitse tietokoneelta valokuvatiedosto hiiren vasemman painikkeen tuplanapautuksella. Tällöin alustalle ilmestyvät siniset ääriviivat ja kun painat hiiren vasenta painiketta kuva ilmestyy ääriviivojen sisälle.

Tämän jälkeen kuvaa voidaan skaalata käyttäen reunoissa olevia laatikoita tai siirrellä pitämällä kiinni hiiren vasemmalla näppäimellä.

Elementit tulee sijoittaa **mahdollisimman lähelle alustan oikeaa alareunaa**. Tällöin materiaalia kuluu mahdollisimman vähän.

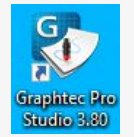

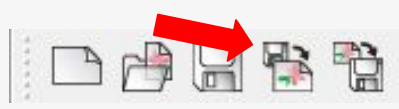

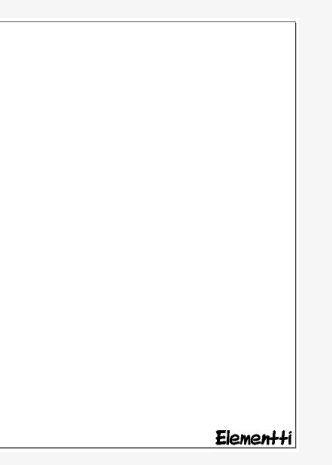

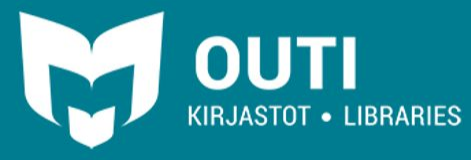

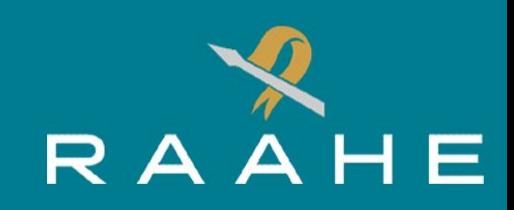

### GRAPHTEC PRO STUDIO

Viereisessä kuvassa on leikattavaksi sopiva PNG-kuva, mutta sen leikkaamiseen tarvitaan ensin ohjelmiston **bittikartanjäljitys**-työkalua, joka löytyy vasemmalla olevasta valikosta.

Työkalun avulla voidaan jäljittää elementtien reunoja. Työkalun valittuasi ohjelma jäljittää osoittimen alla olevan elementin reunat hiiren vasenta painiketta painettaessa.

Esimerkkikuvan tapauksessa jokainen kirjain ja logon osa täytyy jäljittää erikseen. Reunojen jäljityksen jälkeen elementti voidaan viedä leikkauksen esikatseluikkunaan ohjelman yläpalkissa olevaa "**Cut/Plot**"-painiketta käyttäen.

Vaihtoehtoisesti SVG-tiedostot voidaan yleensä tulostaa suoraan ilman ohjelmassa tehtävää bittikartan jäljitystä.

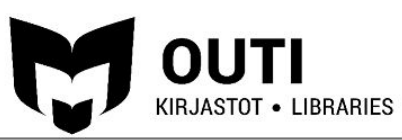

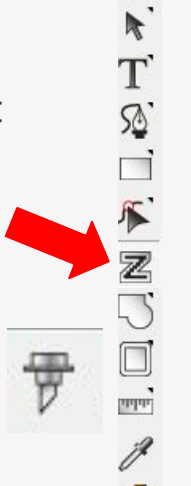

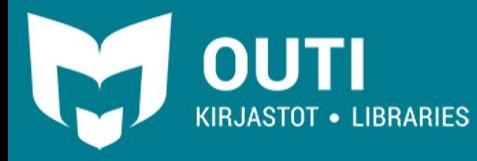

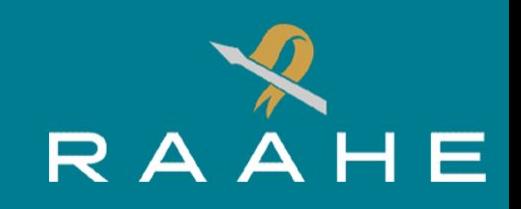

### GRAPHTEC PRO STUDIO

Esikatseluikkunassa työn muokkaaminen onnistuu vielä "**Job Size**"-valikon asetuksia käyttäen:

"**Position**"-valikon kautta voi siirtää elementtiä kauemmaksi tai lähemmäksi dokumentin reunoja.

"**Material**"-valikosta voidaan tarvittaessa määrittää leikkurissa olevan materiaalin kokoa.

"**Copies**"-valikosta valitaan tehdäänkö elementistä useita kopioita ja sen kuinka kauaksi kopiot leikataan toisistaan.

"**Repeat job**"-valikosta voidaan lähettää sama tehtävä useaan kertaan leikkurille.

#### **Alhaalla olevat painikkeet (vasemmalta oikealle):**

- "**Center**" Valitun elementin keskittäminen tiettyyn kohtaan.
- "**Rotate**" Elementin kääntäminen.

"**Mirror**" - Kuvan peilaaminen. **Peilaus tulee tehdä aina, kun valmistetaan painokuvia kangaspainatukseen!**

"**Reset**" - Palauta oletusasetukset.

KIRJASTOT • LIBRARIES

**Lopuksi tehtävä lähetetään tulostimelle oikeassa alalaidassa olevasta "Send"-painikkeesta.**

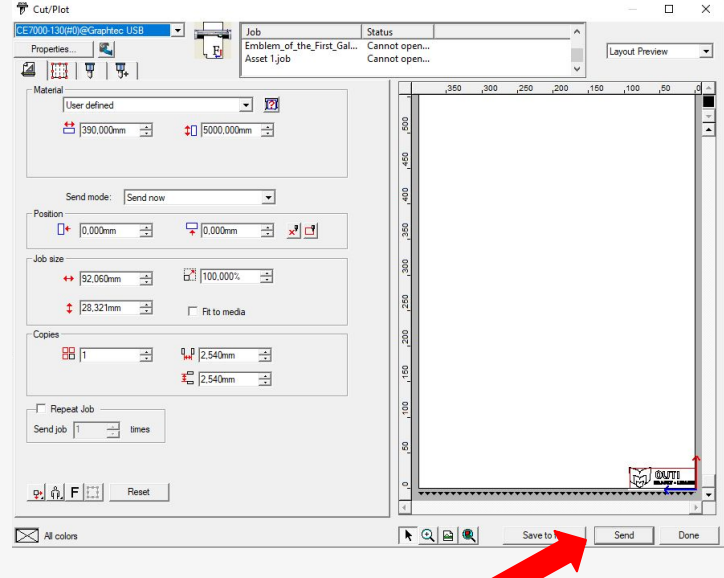

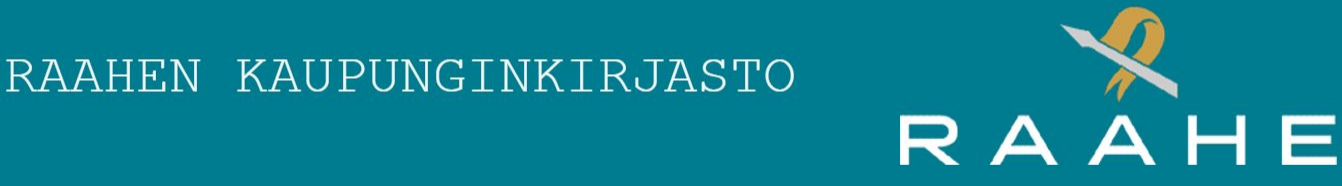

### LEIKKAAMINEN

Kun vinyylileikkuri on lopettanut leikkaamisen siirrä palasta alaspäin laitteen näytössä olevaa painiketta pohjassa pitämällä, kunnes kappaleen yläosa on mustan leikkausuran alapuolella.

Tämän jälkeen pala voidaan leikata mattoveitsellä mustaa uraa pitkin.

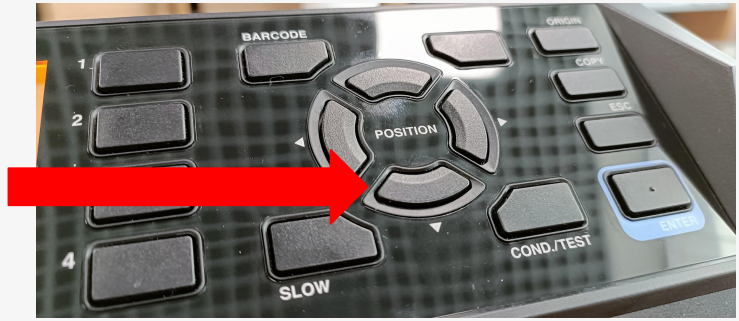

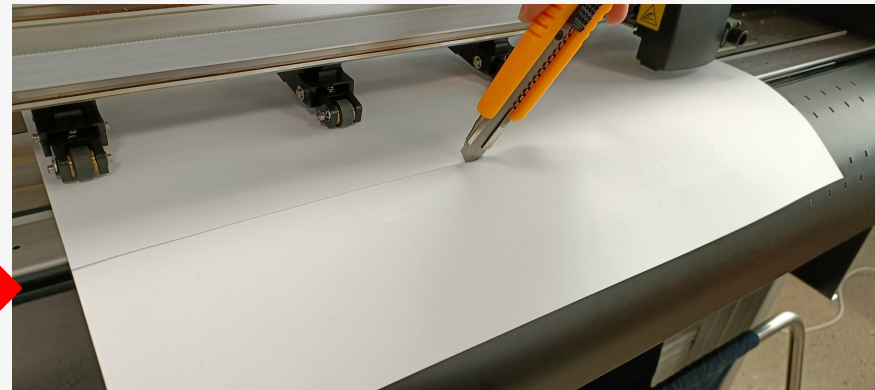

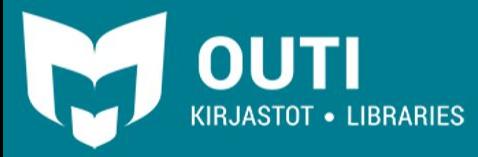

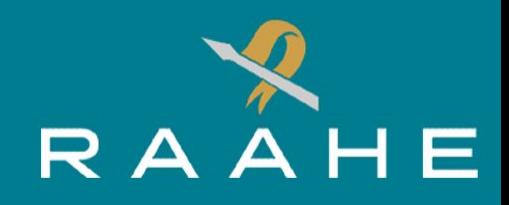

# JÄLKIKÄSITTELY

Palan leikkaamisen jälkeen tulee irrottaa ylimääräiset materiaalit reunoilta pois esim. mattoveistä tai pinsettejä apuna käyttäen.

Jos käytät kangaspainoon tarkoitettua vinyyliä irrota ylimääräiset vinyylinpalaset mattapintaiselta puolelta.

Tarramateriaalista ylimääräiset vinyylinpalaset irrotetaan kiiltävältä puolelta.

Kangaspainoon tarkoitettua vinyyliä:**23IAAAAI** 

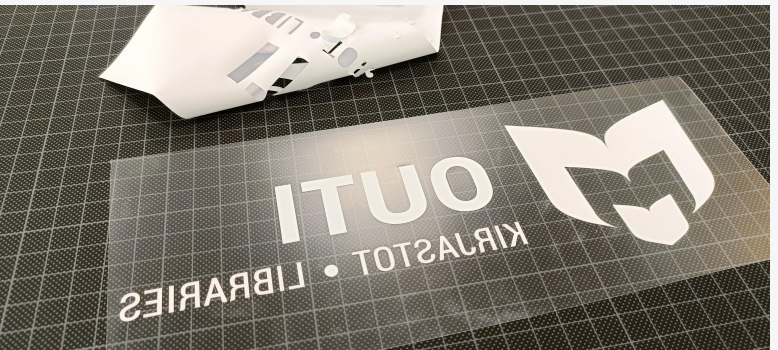

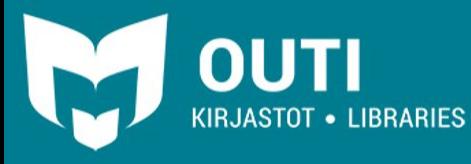

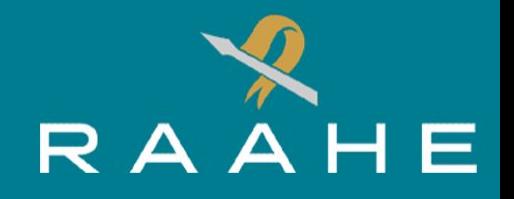

### TARRAMATERIAALIN SIIRTOTEIPPI

Vinyylitarrojen siirtämiseen käytetään siirtoteippiä.

Irrota ensin ylimääräiset vinyylinpalaset kiiltävältä puolelta ja leikkaa siirtoteippirullasta sopiva pala teippiä.

Aseta siirtoteippi liimapuoli alaspäin tasaisesti tarran päälle. Tasoittamiseen voi käyttää esimerkiksi viivoitinta. Irrota siirtoteippi (vinyylitarran tulee jäädä kiinni teippiin)

Aseta tarra haluttuun paikkaan ja tasoita. Irrota siirtoteippi.

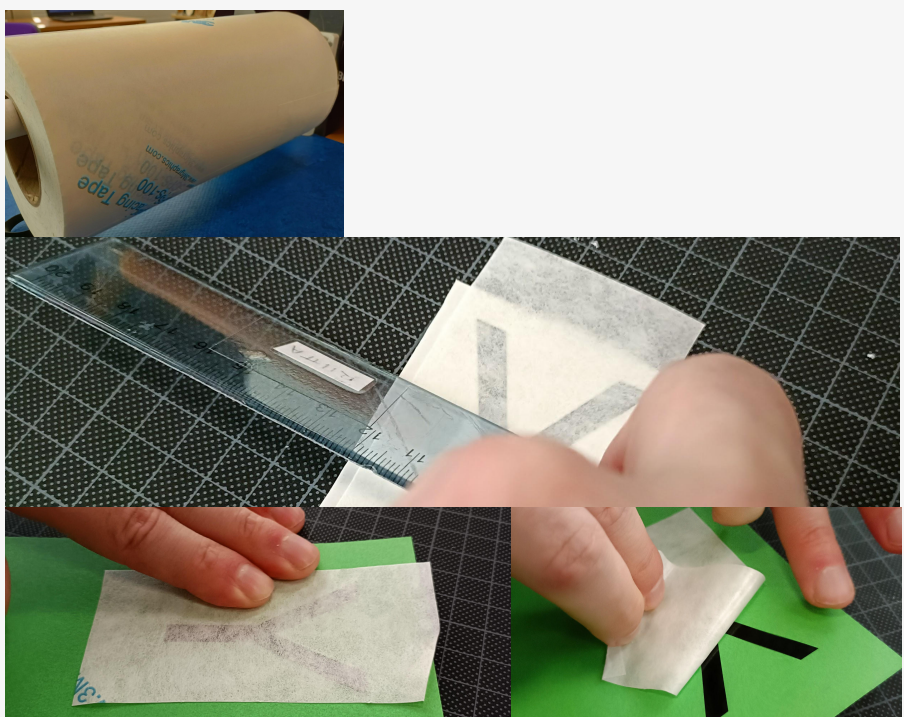

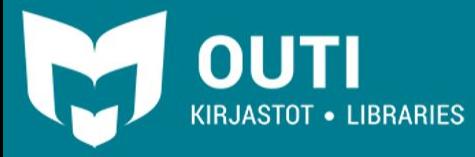

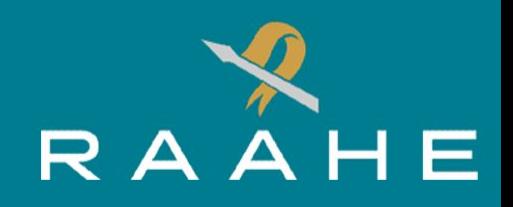

# PRÄSSIN KÄYTTÖ

Kankaaseen painettavaa vinyylimateriaalia voi käyttää esimerkiksi puuvillasta tai polyesteristä valmistettuihin kankaisiin.

Asettele haluamasi kangas prässin siniselle alatasolle.

Tämän jälkeen asettele vinyylimateriaalin kankaan päälle **läpinäkyvä materiaali ylöspäin.**

Prässi käynnistetään oikealla puolella olevasta punaisesta virtapainikkeesta.

Tämän jälkeen prässin lämpenevän kansiosan lämpötila nousee noin 130 asteeseen. **Muista olla varovainen! Älä koske!**

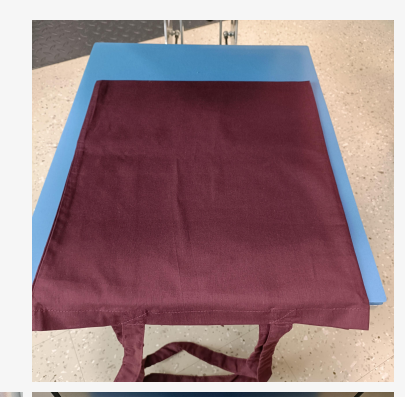

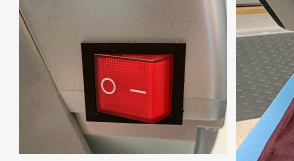

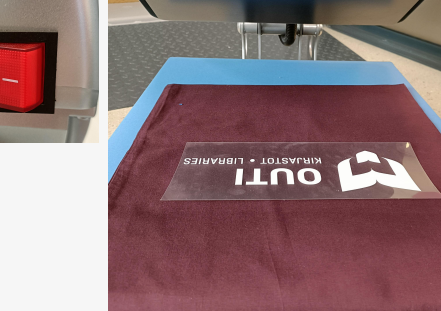

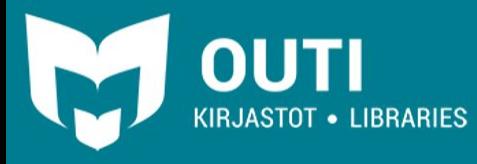

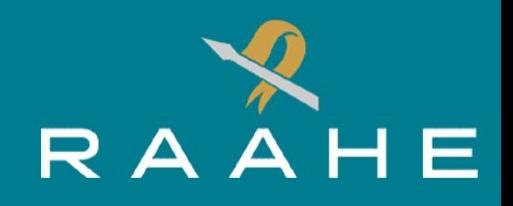

# PRÄSSIN KÄYTTÖ

Prässin lämpötilan näet etuosassa olevasta näytöstä.

Kun lämpötila on 130 astetta laske prässin kansi. päästä irti, kun kansi on lukittunut ala-asentoon.

Tämän jälkeen prässin näytölle tulee näkyviin laskuri ja kun aika loppuu kansi nousee automaattisesti ylös.

Voit ottaa kankaan pois prässin tasolta ja sammuttaa laitteen.

**Ole varovainen, kansi on erittäin kuuma!**

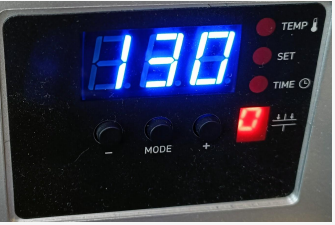

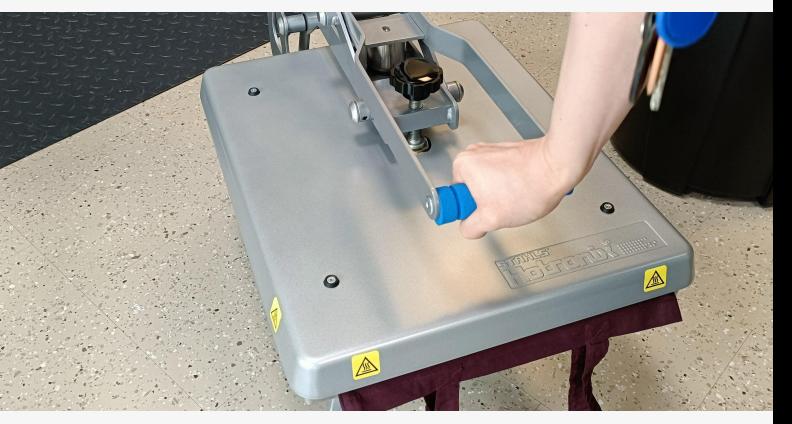

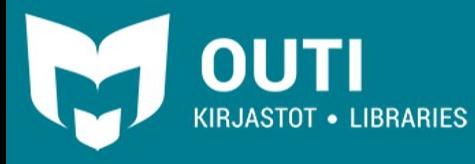

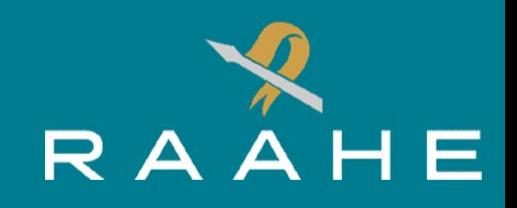

### PAINATUKSEN VIIMEISTELY

Painatuksen viimeistely tapahtuu irrottamalla läpinäkyvä kalvo painokuvion päältä.

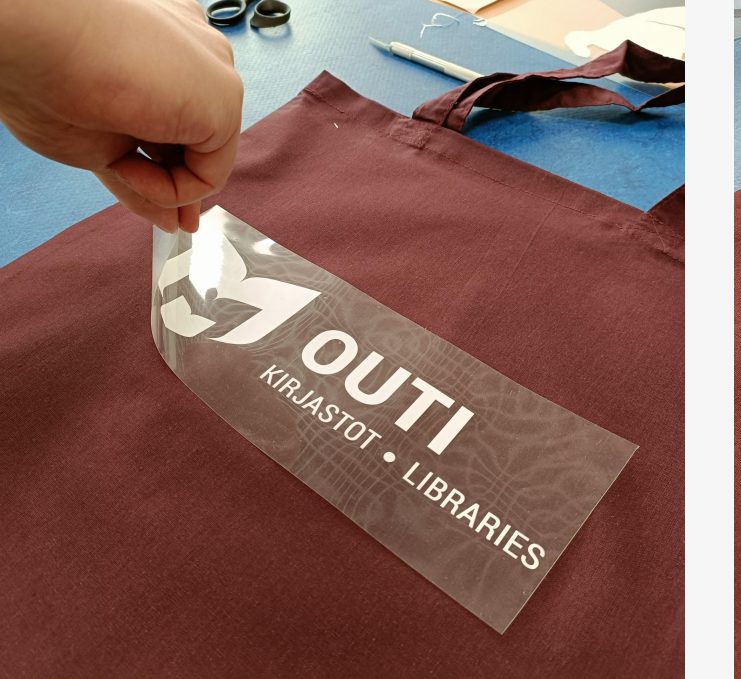

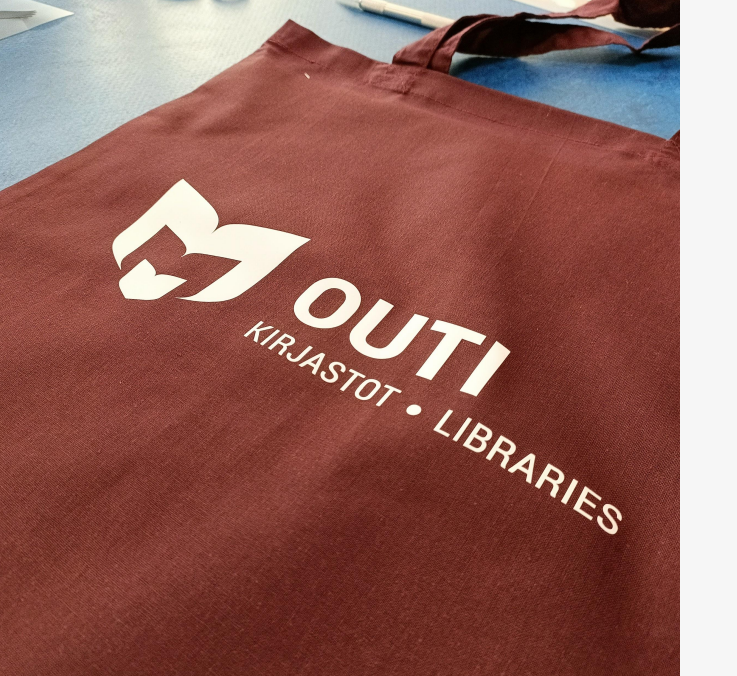

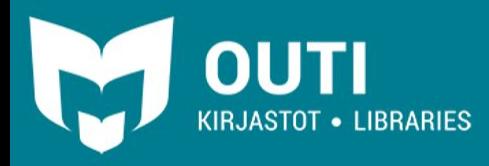

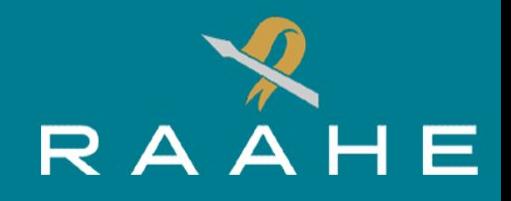